Postup pre nastavenie kompatibilného zobrazenia v IE 11:

1. Otvorte v IE portál kategorizácie.

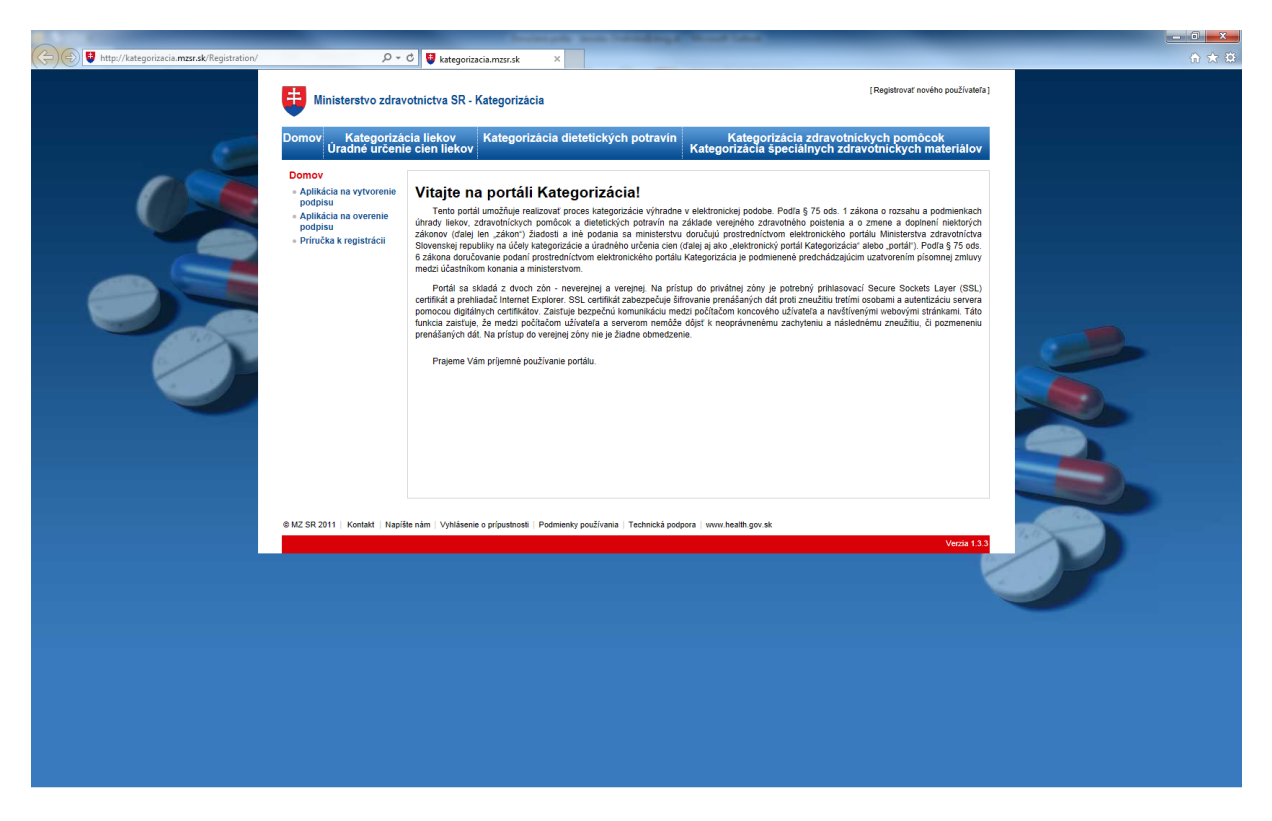

2. Kliknite v menu IE na "Tools/Nástroje" (ak v IE nie je zobrazené menu, stlačte najprv klávesu F10)

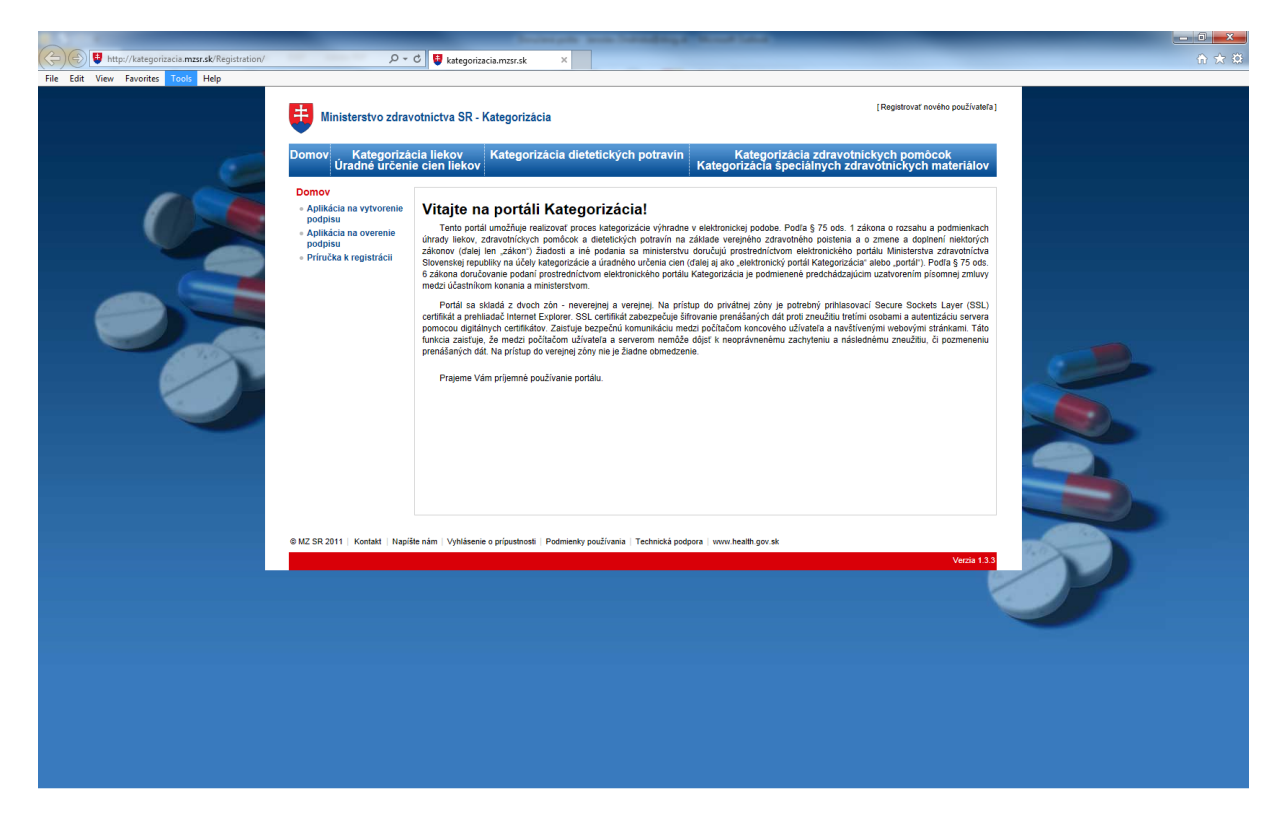

3. Zobrazí sa menu "Tools/Nástroje", v ktorom kliknite na "Compatibility View settings/Nastavenie kompatibilného zobrazenia".

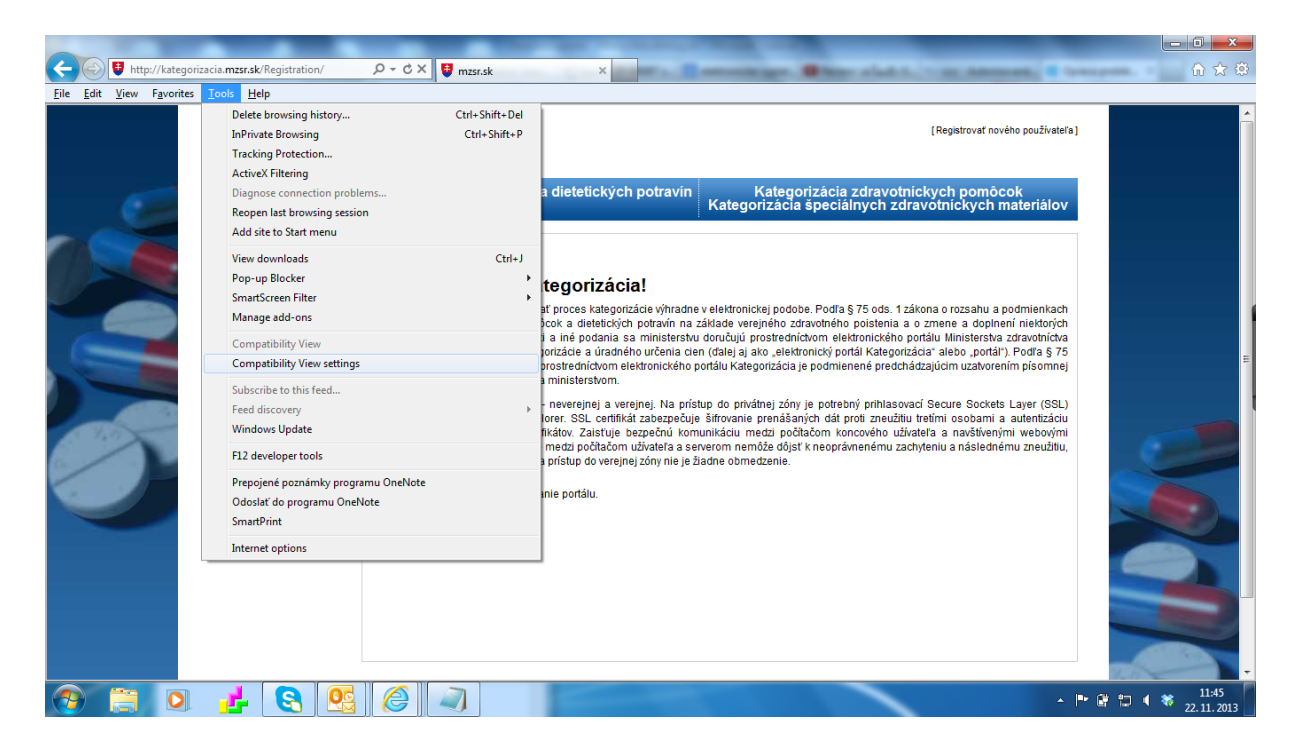

4. Otvorí sa okno nastavenia kompatibilného zobrazenia. V riadku pre pridanie web stránky bude vyplnené "mzsr.sk", kliknite na tlačidlo "Add/Pridať".

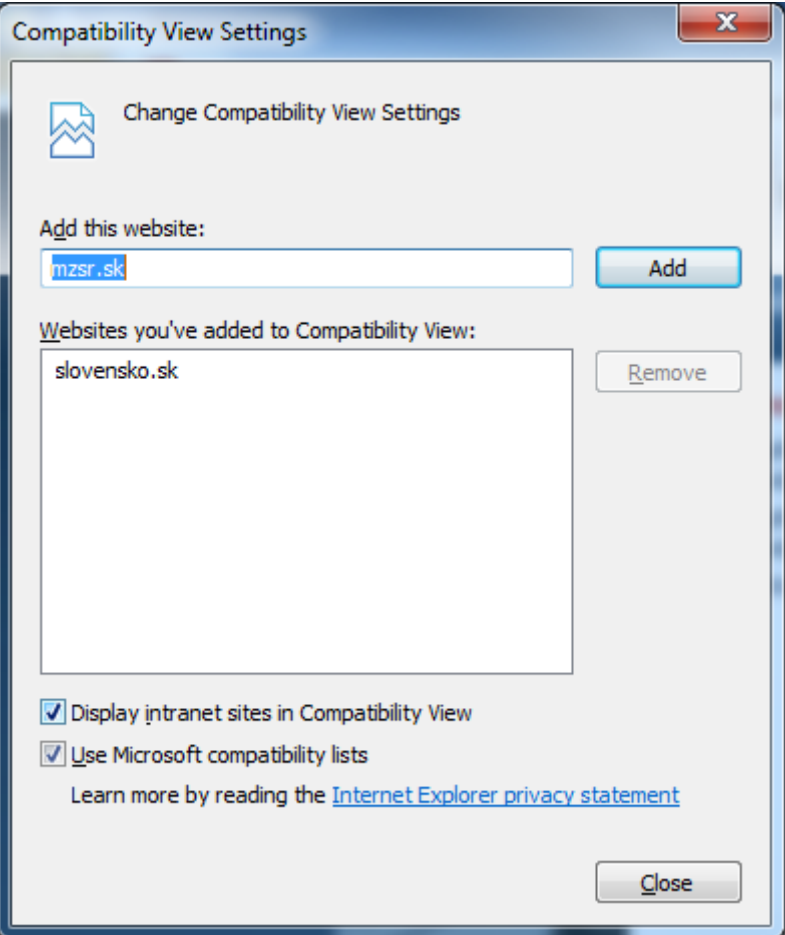

5. Pridaná web stránka "mzsr.sk" sa zobrazí v zozname pridaných web stránok pre kompatibilné zobrazenie.

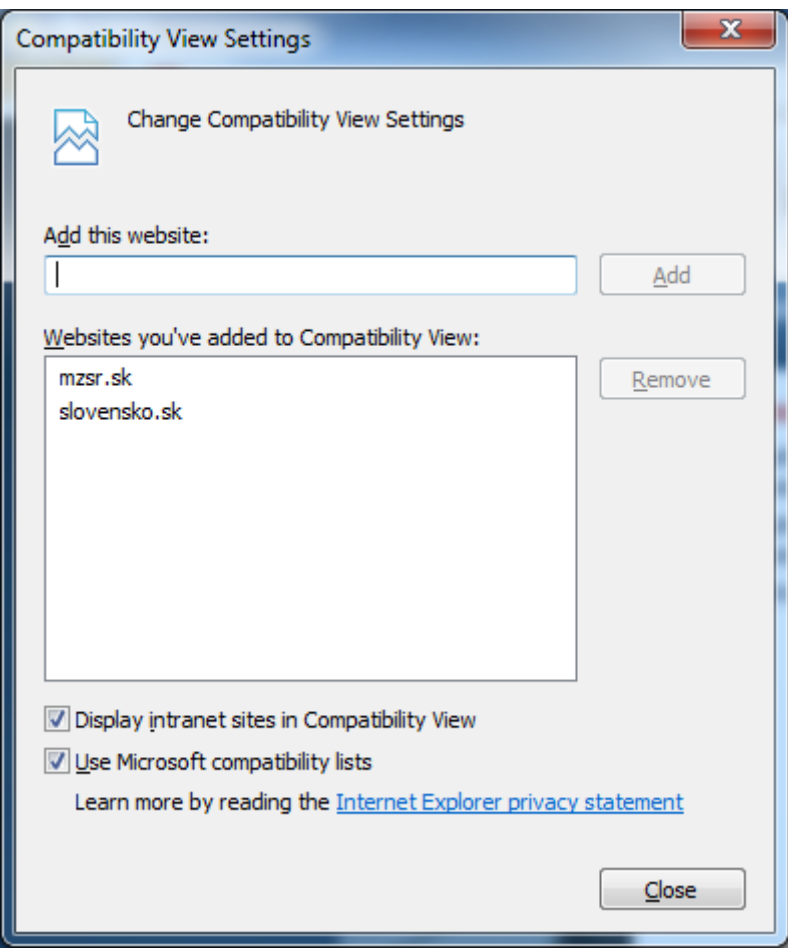

6. Nastavenie kompatibilného zobrazenia v iE 11 ukončíte kliknutím na tlačidlo "Close/Zavrieť".